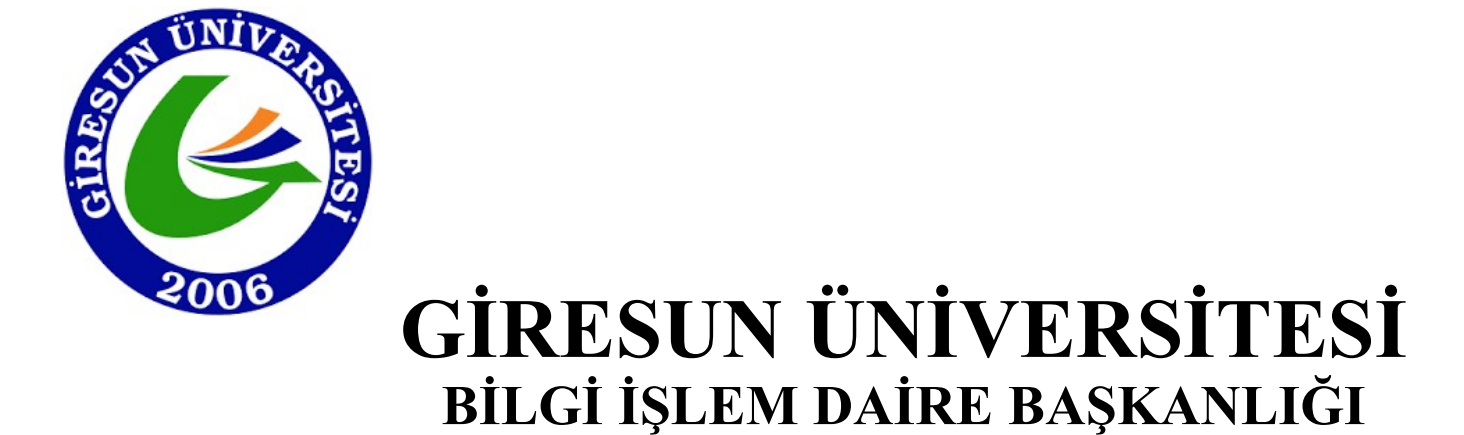

PORTAL GİRİŞİ TARAYICI AYARLARI KILAVUZU

## Chrome tarayıcısının adres satırına "chrome://net-internals/#hsts" yazılarak «ENTER» tuşuna basılır.

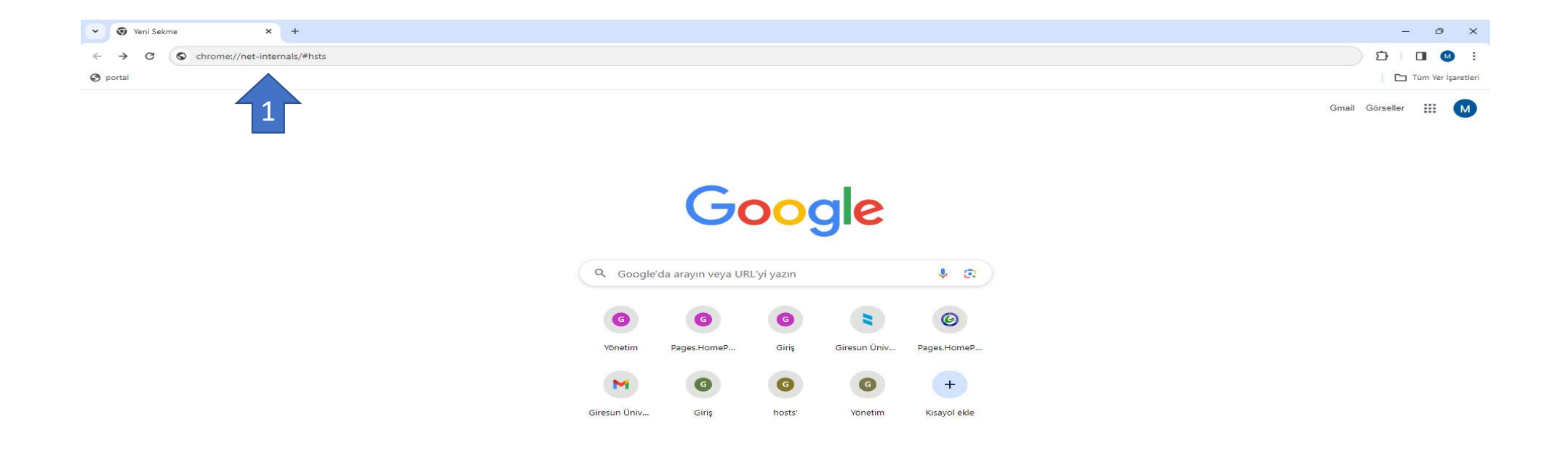

Chrome'u özelleştir

Açılan sayfanın alt kısımda yer alan "Delete domain security policies" başlığı altındaki "Domain:" alanına "captive.giresun.edu.tr" yazılır ve «Delete» sekmesine tıklanır.

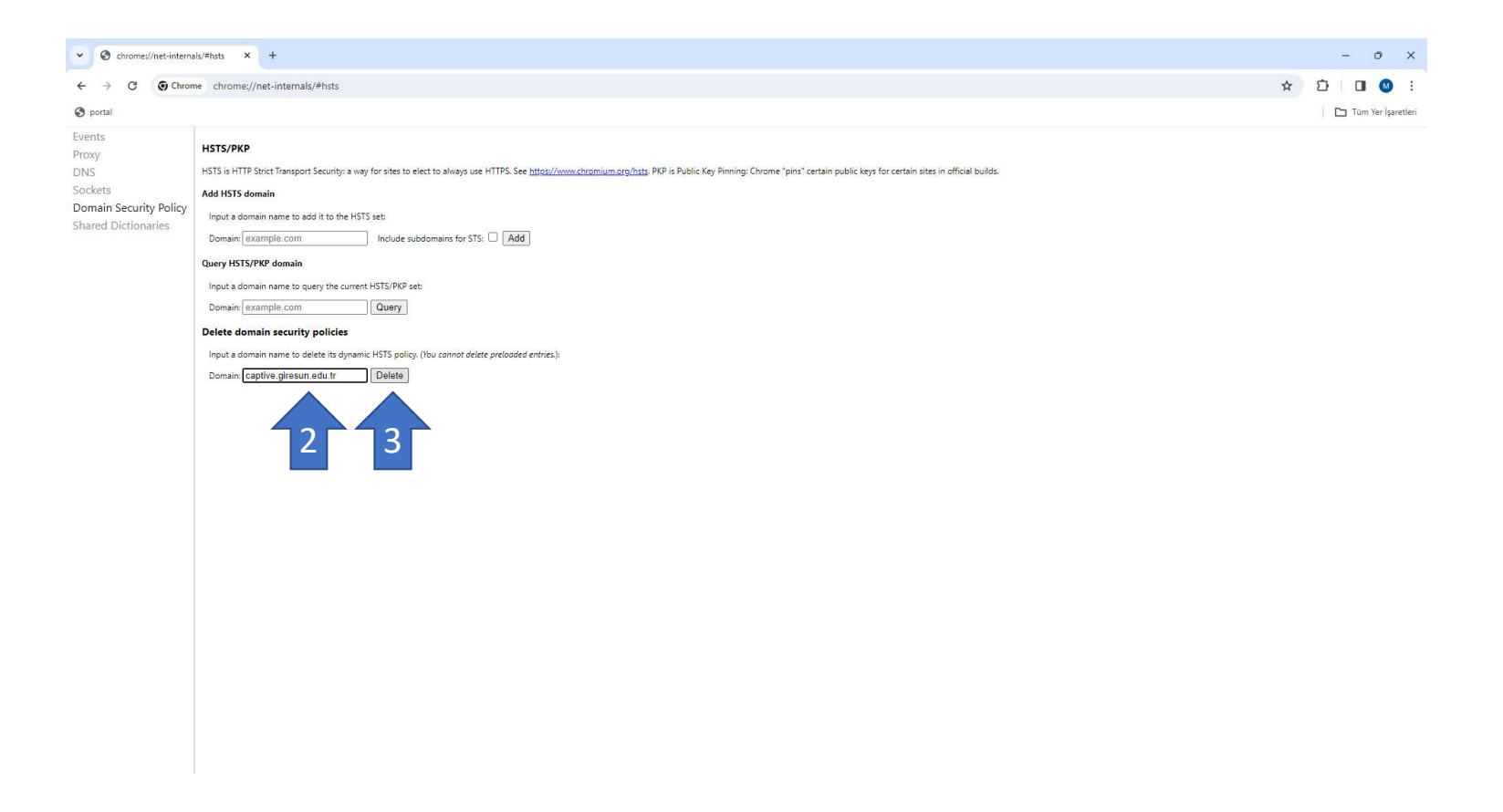

(Chrome) Tarayıcıdan yeni bir sekme açılır ve adres satırına

https://captive.giresun.edu.tr:8001/?redirurl=&zone=guest&lang= yazılır ardından «ENTER» tuşuna basılır.

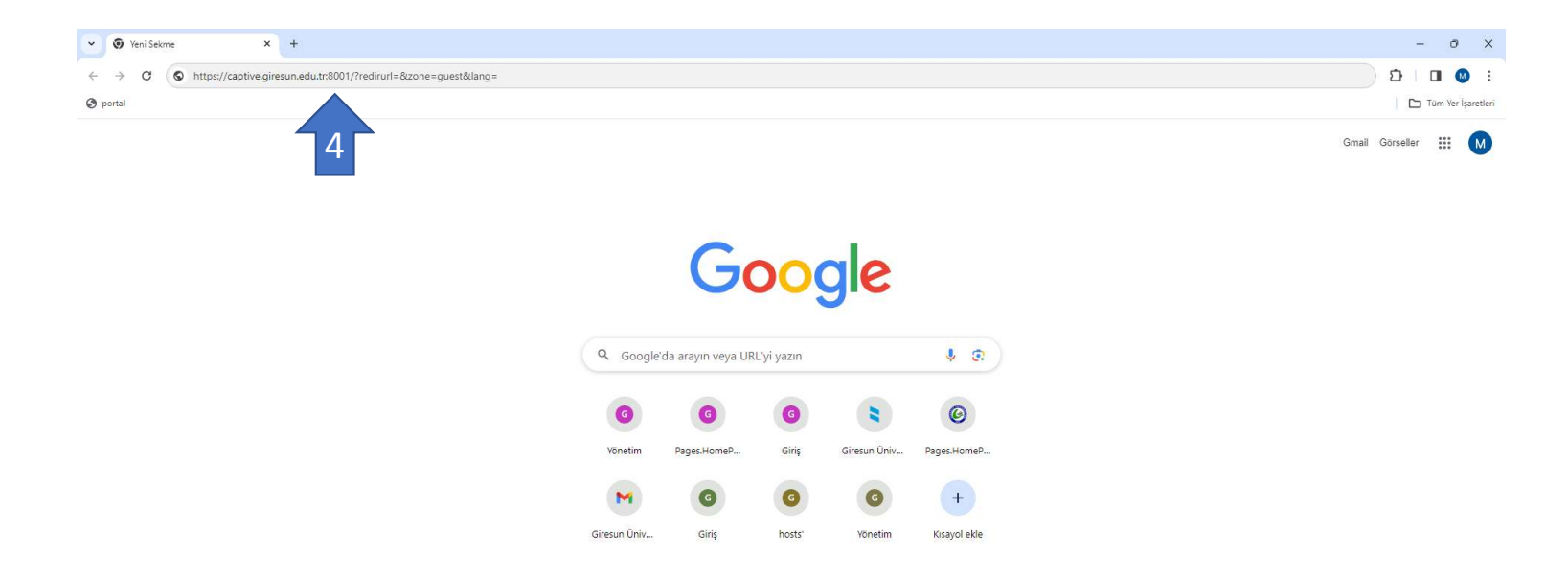

Chrome'u özelleştir

"Bağlantınız gizli değil" hatası sonrası «Gelişmiş» sekmesine tıklanır ve açılacak olan "https://captive.giresun.edu.tr:8001/?redirurl=&zone=guest&lang= sitesine<br>ilerleyiniz" bilgilendirme mesajına tıklayarak portal sayfas "Bağlantınız gizli değil" hatası sonrası «Gelişmiş» sekmesine tıklanır ve açılacak olan "https://captive.giresun.edu.tr:8001/?redirurl=&zone=guest&lang= sitesine<br>ilerleyiniz" bilgilendirme mesajına tıklayarak portal sayfas ilerleyiniz" bilgilendirme mesajına tıklayarak portal sayfasına giriş yapılır.

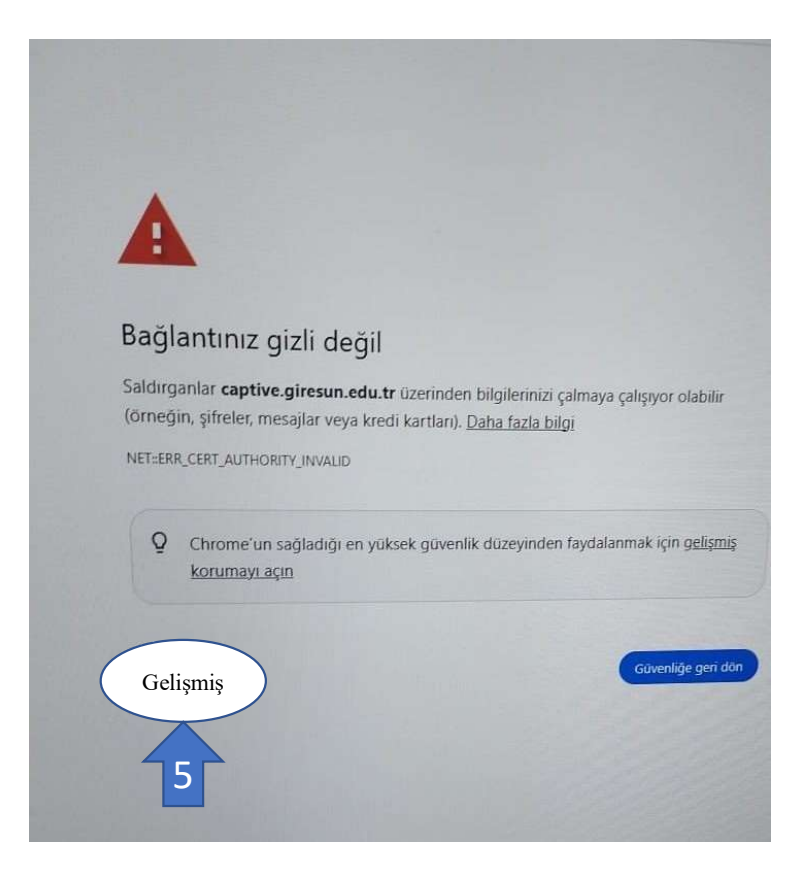

Portal Girişi hakkında her türlü yardım için aşağıdaki numara ile iletişime geçebilirsiniz. Mühendis Mehmet KAYNAK 0(454) 310 14 84